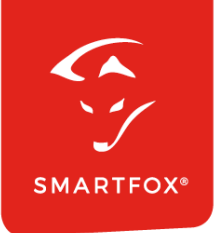

# **SMARTFOX &** Solarmax Wechselrichter

Anleitung

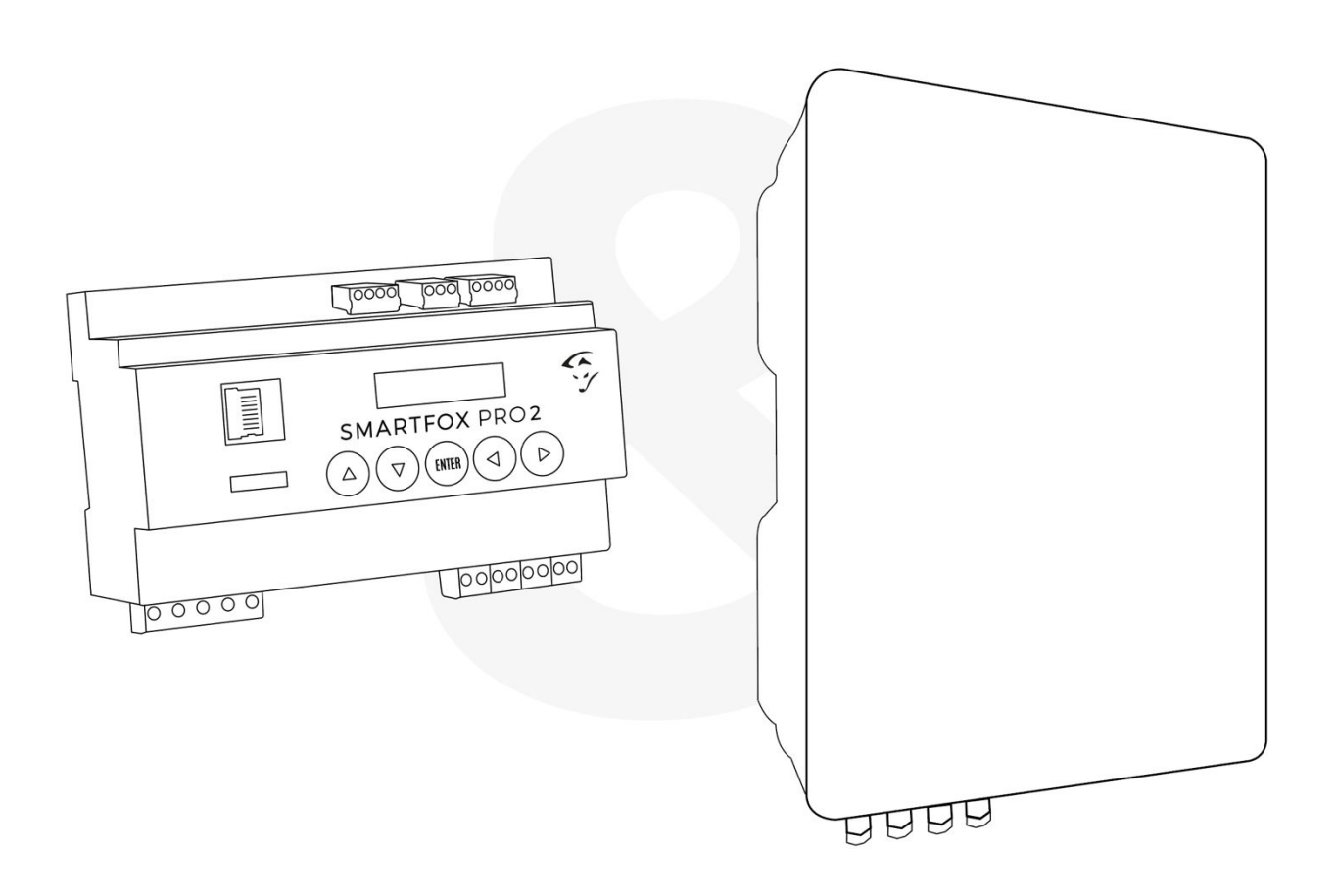

**V3.0-12.2023**

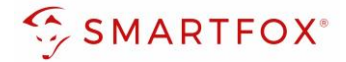

## Inhaltsverzeichnis

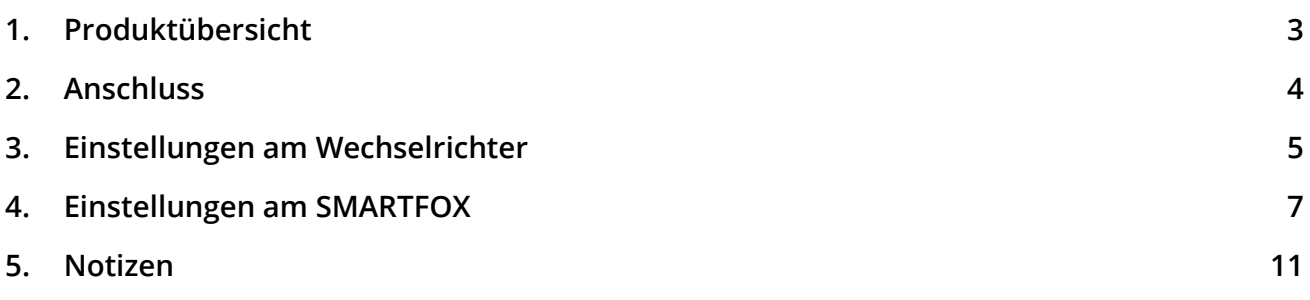

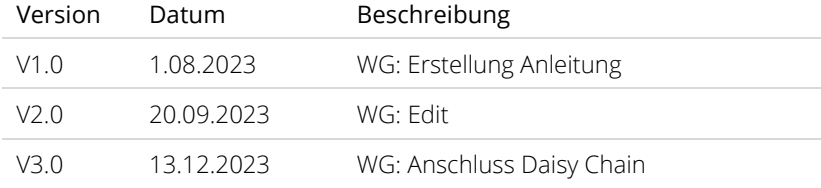

Wir haben den Inhalt dieser Dokumentation auf Übereinstimmung mit der beschriebenen Hard- und Software geprüft. Dennoch können Abweichungen, verbleibende Fehler und Auslassungen nicht ausgeschlossen werden, sodass wir für dadurch eventuell entstandene Schäden keine Haftung übernehmen. Die Angaben in dieser Druckschrift werden jedoch regelmäßig überprüft und notwendige Korrekturen sind in den nachfolgenden Auflagen enthalten. Für Verbesserungsvorschläge sind wir dankbar.

Diese Originaldokumentation ist urheberrechtlich geschützt. Alle Rechte, insbesondere das Recht der Vervielfältigung und der Verbreitung sowie der Übersetzung, vorbehalten. Kein Teil dieser Anleitung darf in irgendeiner Form (durch Fotokopie, Mikrofilm oder ein anderes Verfahren) ohne schriftliche Genehmigung der DAfi GmbH reproduziert oder unter Verwendung elektronischer Systeme gespeichert, verarbeitet, vervielfältigt oder verbreitet werden. Zuwiderhandlungen können strafrechtliche Folgen nach sich ziehen.

#### Alle Rechte & technische Änderungen vorbehalten.

© DAfi GmbH

**2** 

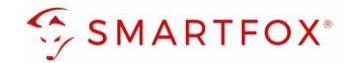

## <span id="page-2-0"></span>**1. Produktübersicht**

Nachfolgende Anleitung erklärt die Anbindung und Parametrierung von Solarmax Wechselrichtern, zur Integration der PV-Daten in das SMARTFOX Monitoring.

#### Erforderliche Komponenten

• SMARTFOX Pro / Pro 2, inkl. Stromwandler 80A Pro: Softwarestand EM2 00.01.07.03 oder höher Pro 2: Softwarestand EM3 00.01.07.03 oder höher Pro: Art. Nr. 0791732486575 Pro 2: Art. Nr. 0767523866383 **80A** − ODER − • SMARTFOX Pro / Pro 2, inkl. Stromwandler 100A Pro: Softwarestand EM2 00.01.07.03 oder höher Pro 2: Softwarestand EM3 00.01.07.03 oder höher Pro: Art. Nr. 0791732486698 Pro2: Art. Nr. 0767523866390 **100A** • Solarmax SMT-Serie 6 - 15 SMT **EXICLE** • Solarmax SHT-Serie 17 - 30 SHT 35 - 60 SHT 30 - 60 SHT-S • Solarmax SP-Serie (\*optionale RS485-Schnittstelle erforderlich) 1000 - 3000 SP 3600 - 5000 SP

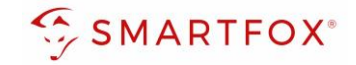

• Solarmax SXT-Serie 110 SXT

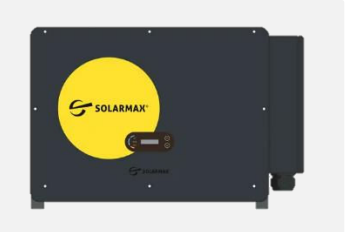

#### Optionale Komponenten

SMARTFOX Softwarelizenz für Wechselrichter Art. Nr. 0791732486445

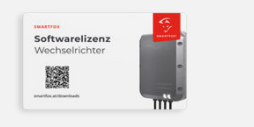

### <span id="page-3-0"></span>**2. Anschluss**

Die Kommunikation mit den Solarmax Wechselrichtern erfolgt via RS485. Verbinden Sie dazu die beiden Geräte mittels einer geeigneten Steuerleitung (z.B. CAT6). Die Wechselrichter sind jeweils mit 2x RS485 Ports ausgerüstet. Zur Kommunikation mit dem SMARTFOX ist der Wechselrichter Port 1 zu verwenden.

Das Anschlussbeispiel zeigt den Anschluss an die Solarmax SMT-Serie. Die Verbindung zu den anderen Geräteserien erfolgt nach dem gleichen Prinzip.

Werden mehrere Solarmax Wechselrichter ausgelesen, müssen diese über den zweiten RS485 Port im "Daisy-Chain-Verfahren" angeschlossen werden. Der Energiemanager unterscheidet die Wechselrichter anhand der vergebenen Modbus-Adressen (ID).

**Hinweis!** Werden mehrere Wechselrichter ausgelesen sind SMARTFOX Wechselrichter Lizenzen erforderlich

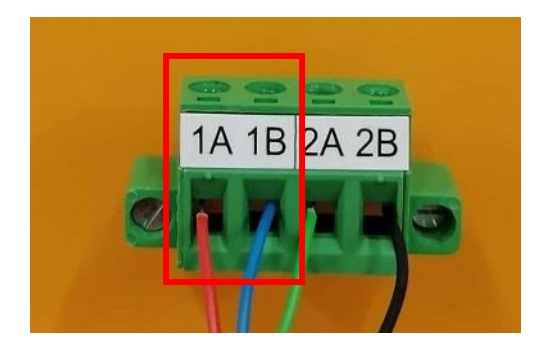

#### Steckerbelegung Solarmax Steckerbelegung SMARTFOX

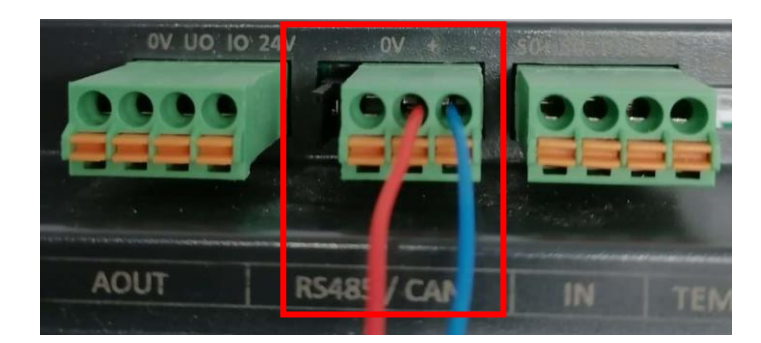

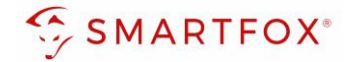

#### **Anschlussprinzip**

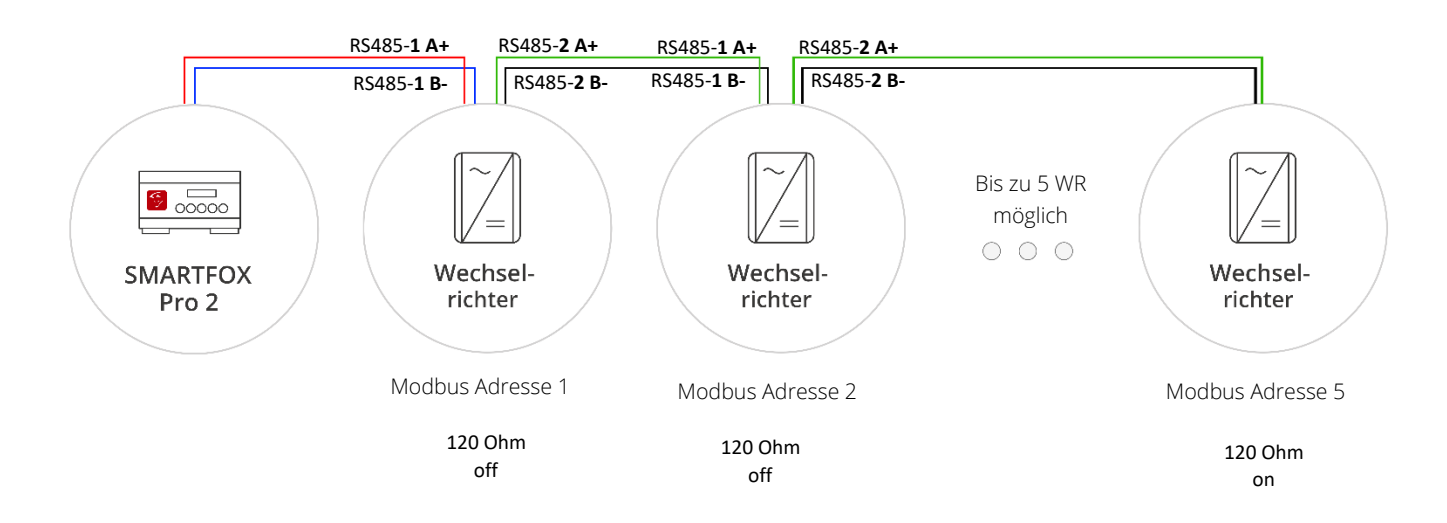

## <span id="page-4-0"></span>**3. Einstellungen am Wechselrichter**

- **1.** Solarmax "Max Link" App öffnen
- **2.** Auf "Local AP Connection" klicken
- **3.** Mit WLAN des Wechselrichters verbinden
- **4.** Verfügbaren Wechselrichter auswählen

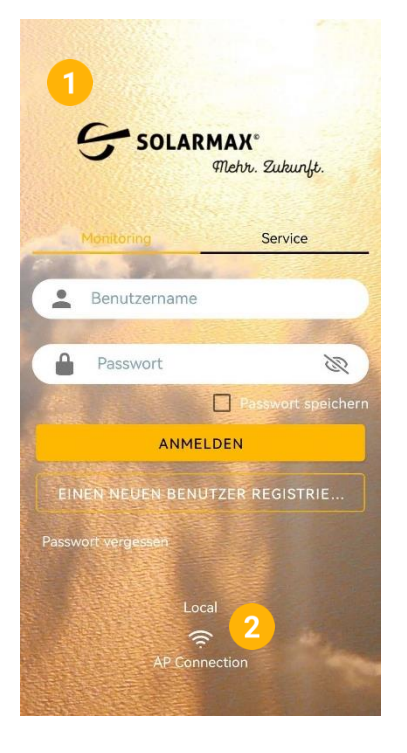

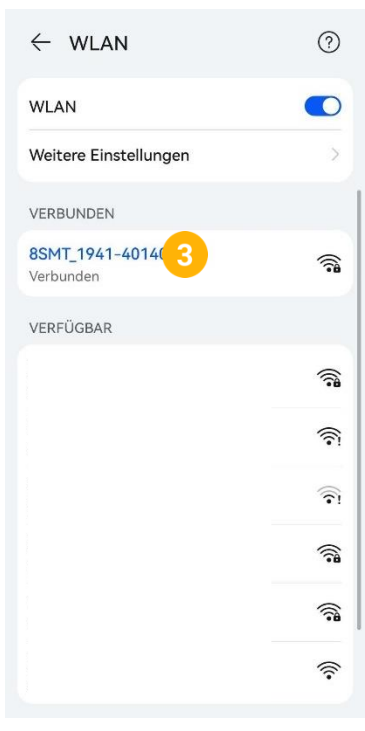

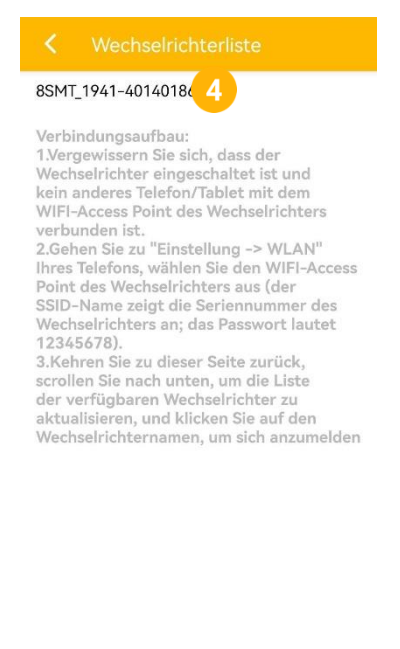

 $V6.8.0$ 

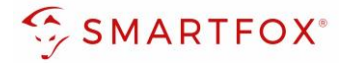

- 5. Auf "Settings" klicken
- **6.** Kommunikationseinstellungen öffnen
- **7.** "RS485 Settings" wählen
- **8.** Baudrate und Modbus Adresse einstellen

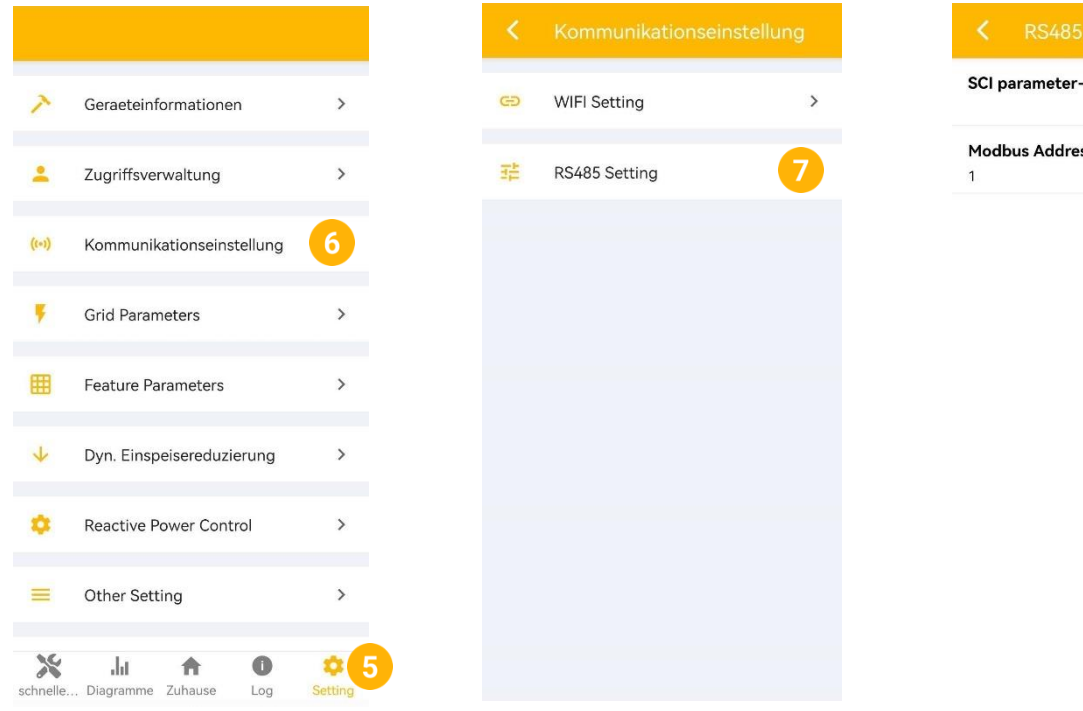

- **9.** Baudrate auf "19200" stellen
- **10.** Gewünschte Modbus Adresse hinterlegen (Standard = 1)

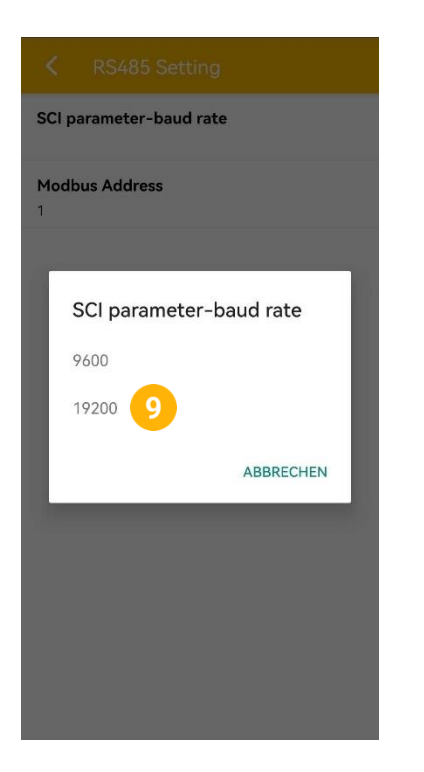

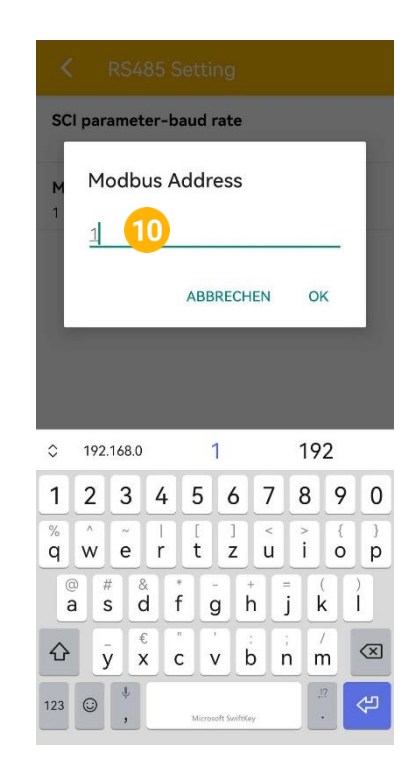

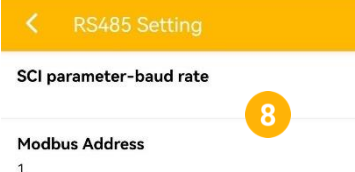

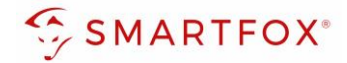

7

## <span id="page-6-0"></span>**4.Einstellungen am SMARTFOX**

- 1. Im Webportal unter [my.smartfox.at](https://my.smartfox.at/) / APP anmelden bzw. registrieren
- **2.** Benutzername & Passwort eingeben und auf Anmelden klicken.

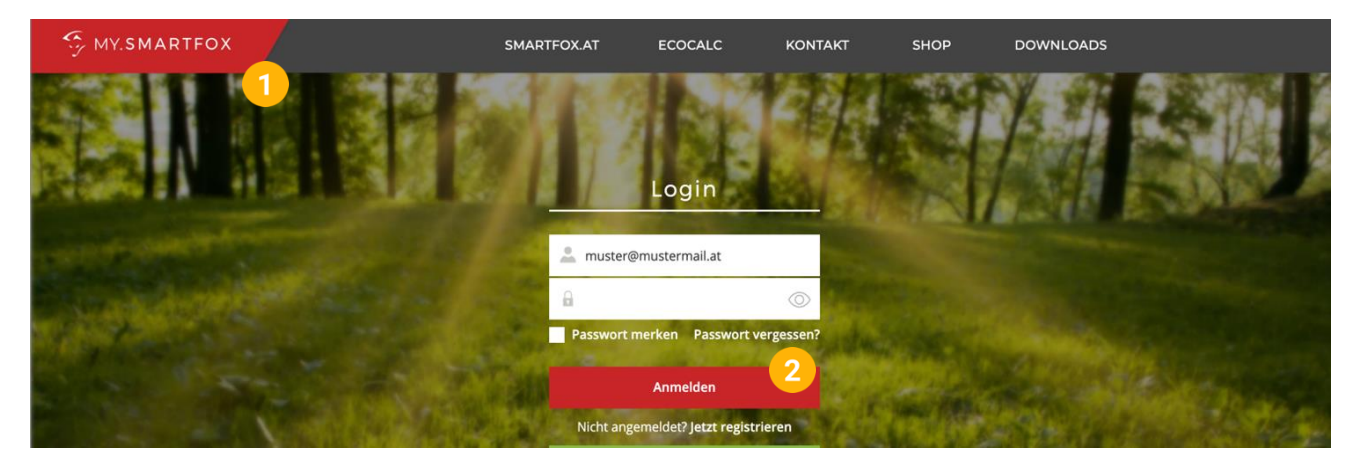

- **3.** Unter "Einstellungen" > "Meine Geräte" öffnen.
- **4.** Gerätebearbeitung öffnen

Dashboard Liveview Energie Leistung Spannung Strom Ausgänge Temperatur Meter Einstellungen Logout

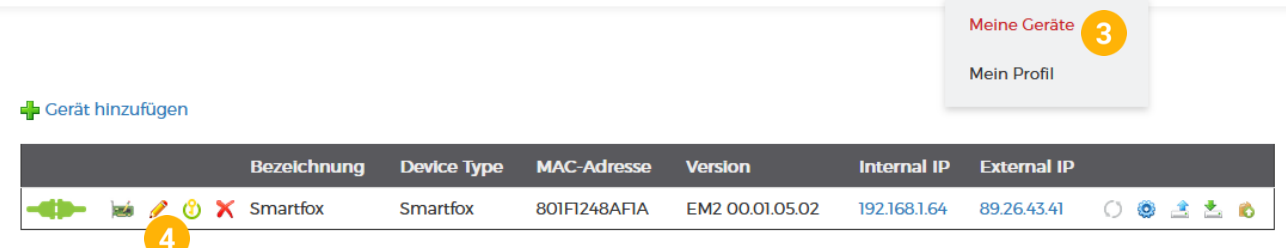

- **5.** Häkchen "Eigenverbrauch Aktiviert" & "Gesamtverbrauch Aktiviert" setzen.
- **6.** Unter "Max PV Power" die Peakleistung der Anlage in Watt eintragen

**Hinweis!** Häkchen "Fronius Push Service Aktiviert" NICHT setzen.

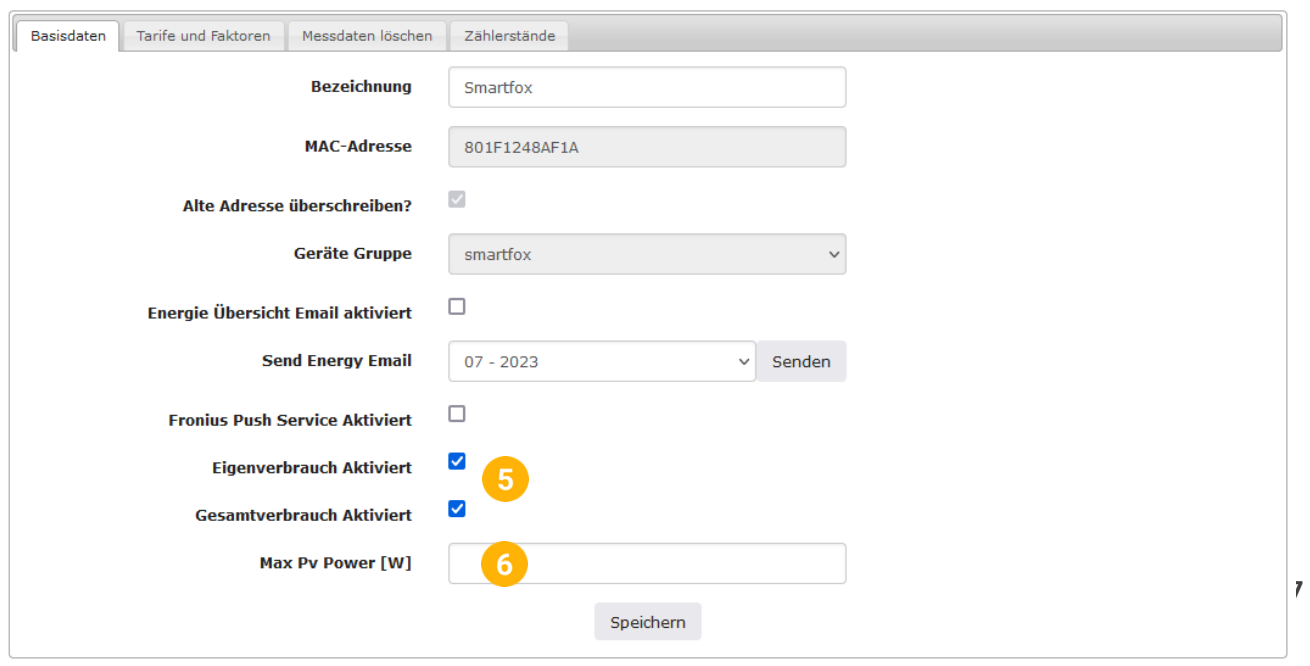

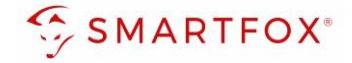

7. Werden mehrere Wechselrichter hinzugefügt, entsprechende Lizenzen im Lizenz-Menü freischalten.

**Hinweis!** 1x Wechselrichter kann ohne Lizenz hinzugefügt werden

**8.** Geräteparametrierung öffnen

Gerät hinzufügen

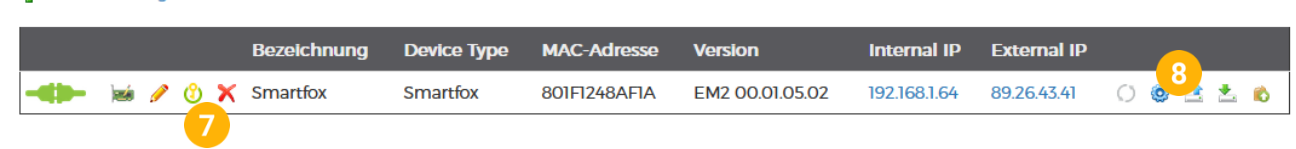

- 9. Menüpunkt "Wechselrichter" wählen
- **10.** Auf das Plus-Symbol klicken, um einen neuen Wechselrichter hinzuzufügen

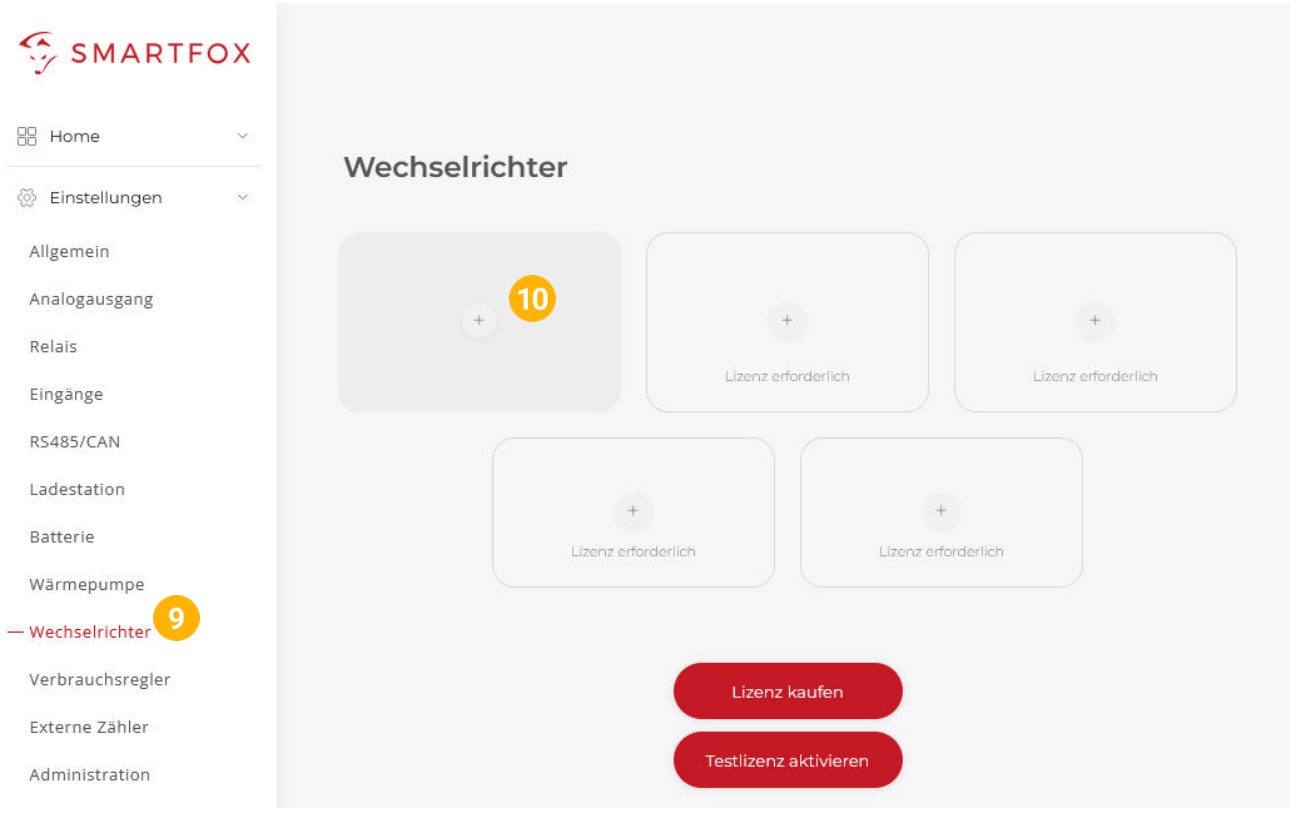

#### 11. Modell "SOLARMAX SMT, SHT, SP" oder "SOLARMAX SXT" wählen

- **12.** Optional: Bezeichnung eingeben, mit der der Wechselrichter in der Live-Übersicht angezeigt wird.
- **13.** Optional: Farbe wählen, mit der der Wechselrichter in den Diagrammen dargestellt wird.
- **14.** Die am Wechselrichter eingestellte Modbus Adresse eintragen (Standard = 1)
- 15. Wenn alle Einstellungen vorgenommen wurden, mit "OK" bestätigen

**Hinweis!** Werden mehrere Wechselrichter angebunden, die Schritte 10-15 wiederholen

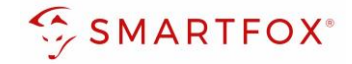

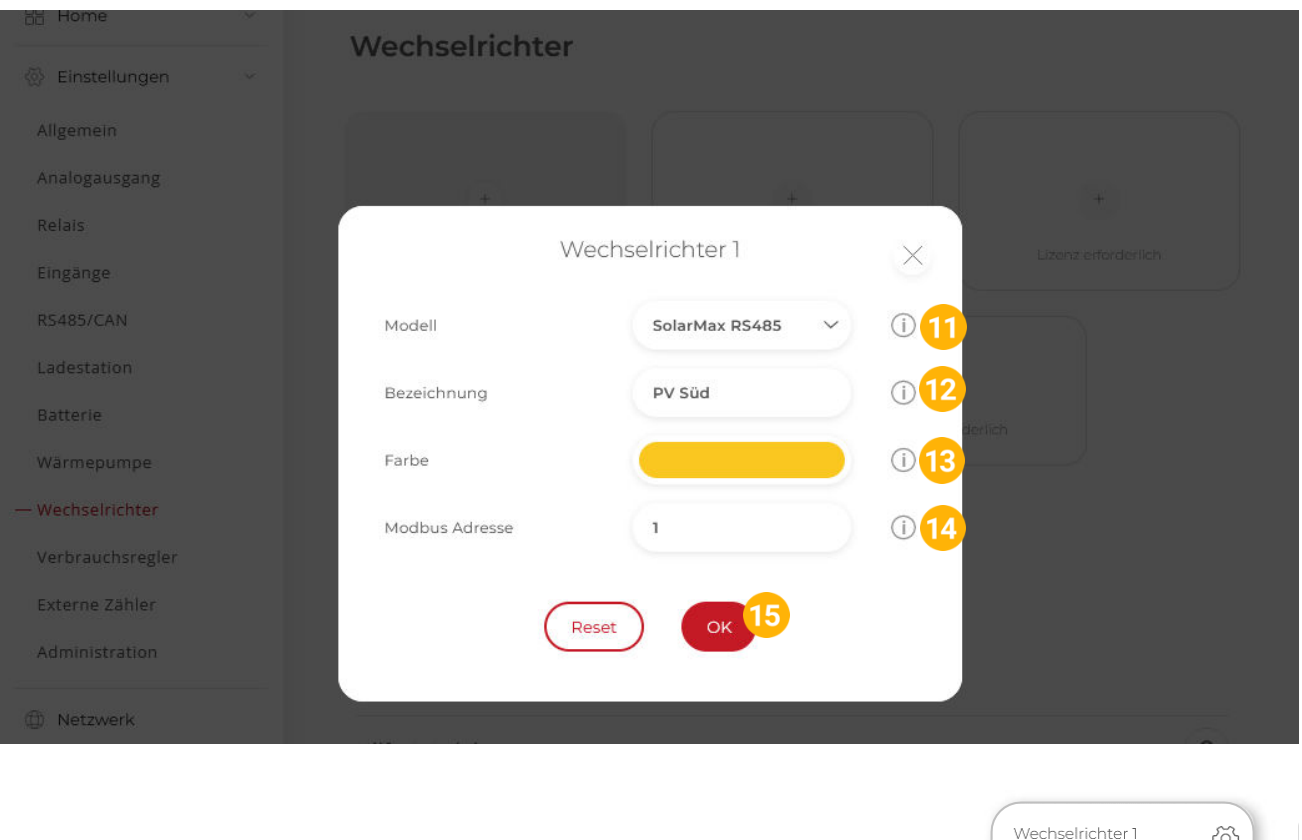

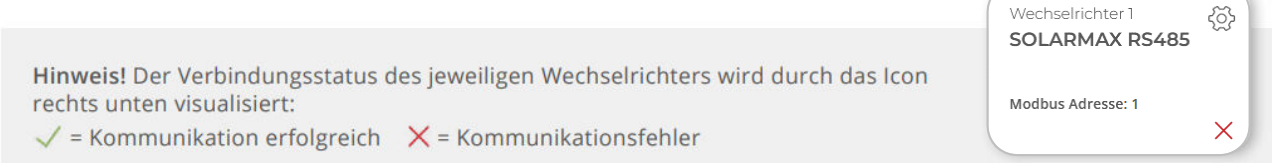

16. Im Menu "RS485/CAN" prüfen, ob die Funktion "Wechselrichter SOLARMAX" ausgewählt wurde oder bei Bedarf selbständig setzen.

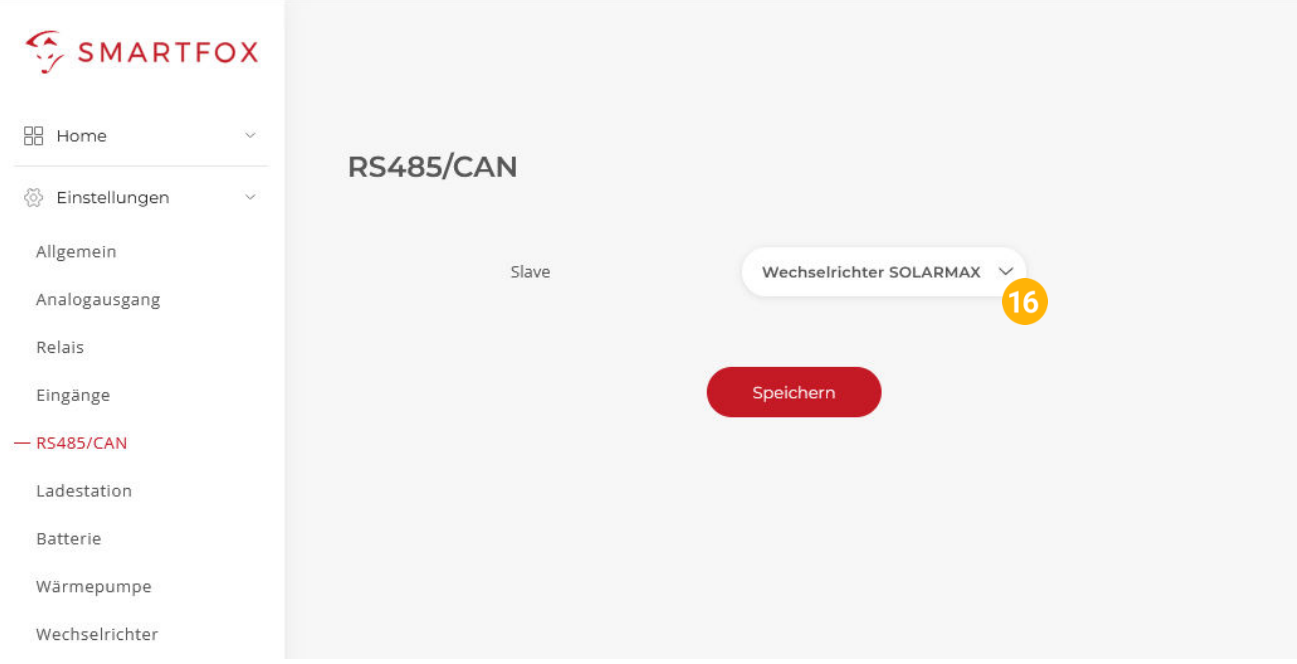

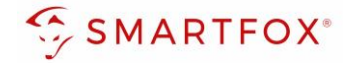

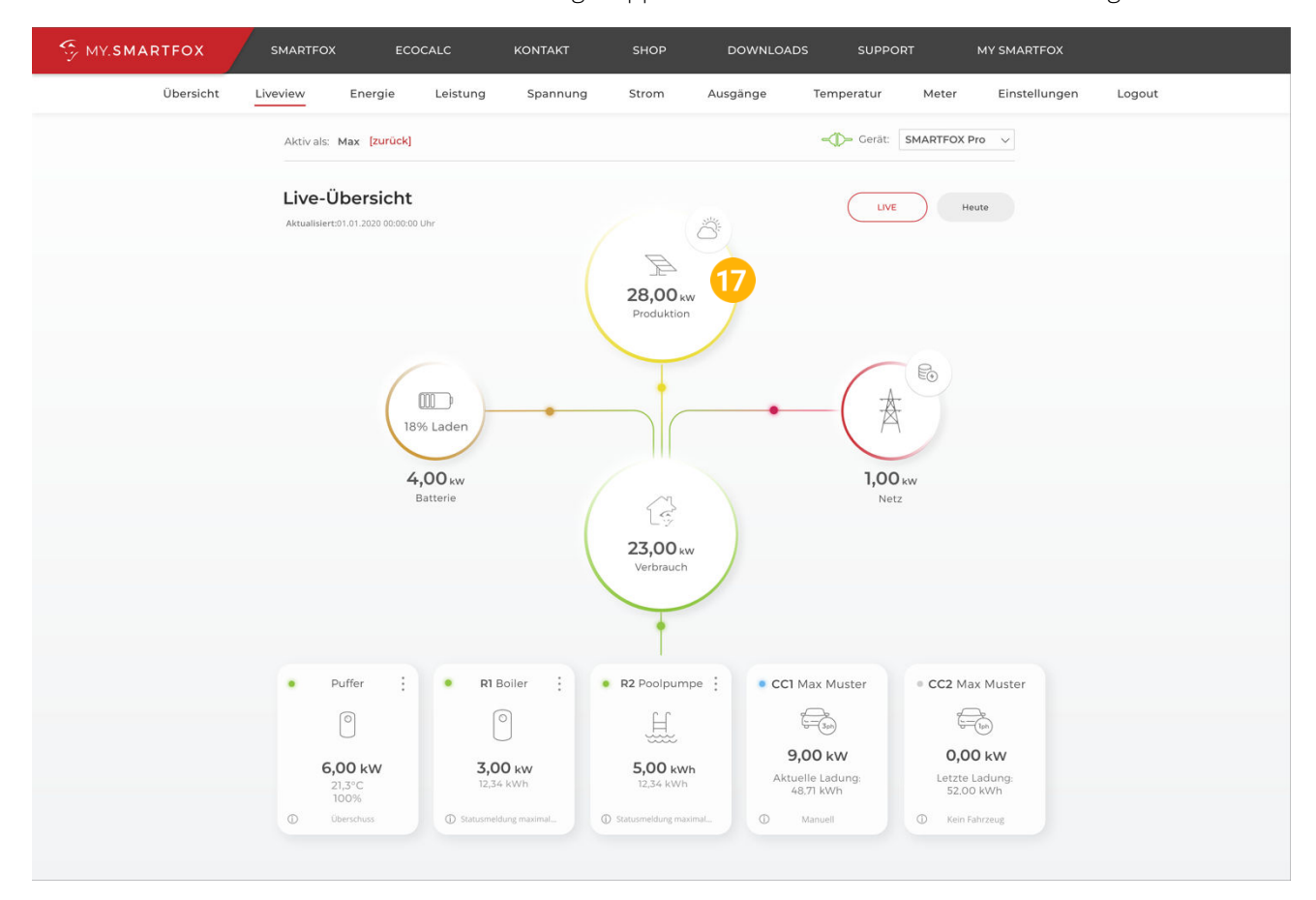

**17.** Der Wechselrichter ist nun mit SMARTFOX gekoppelt. Die PV-Daten werden am Gerät dargestellt

## <span id="page-10-0"></span>5. Notizen

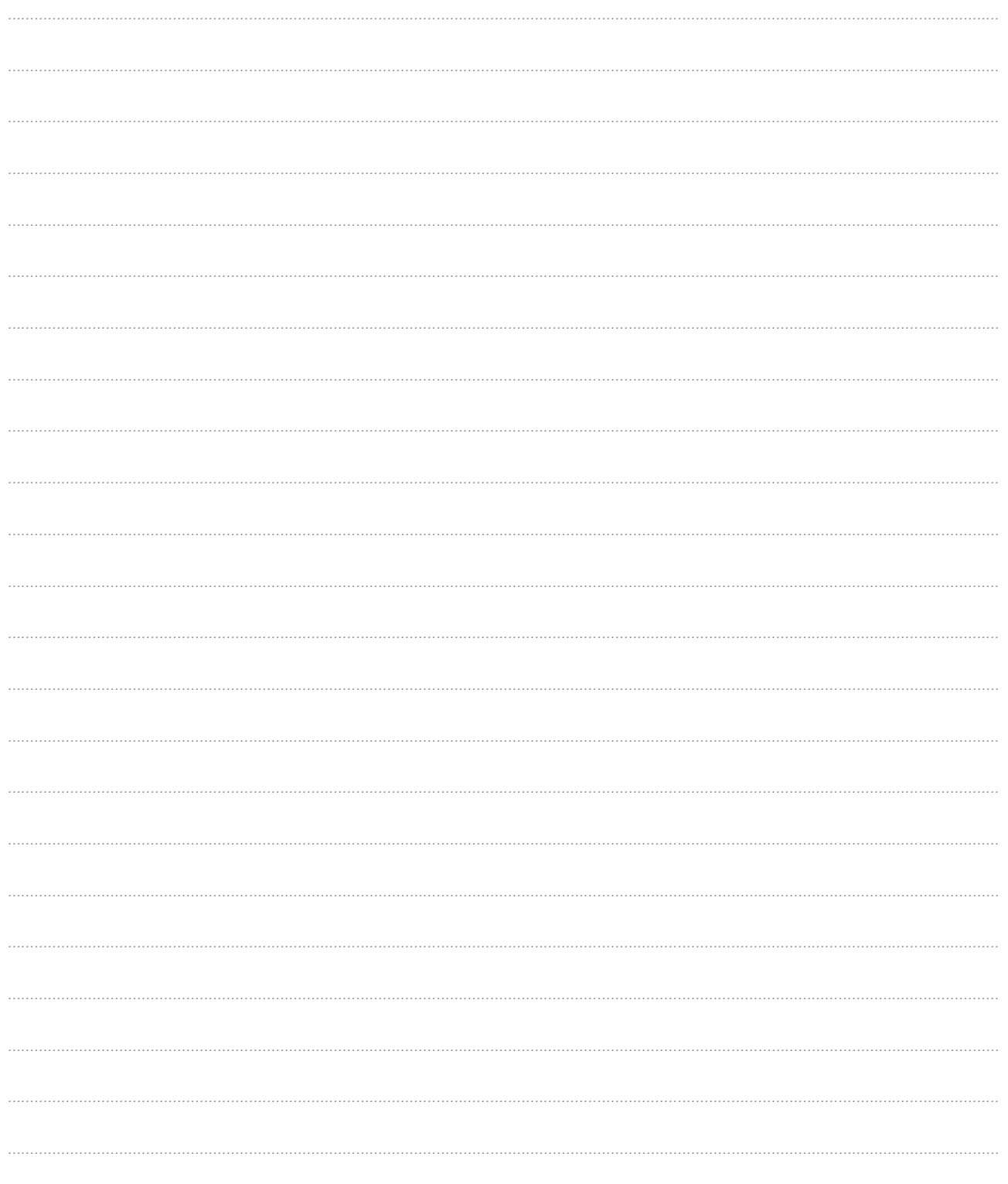

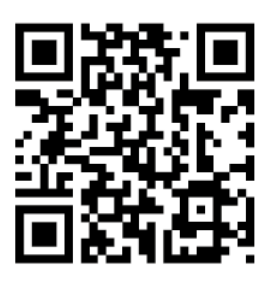

**[smartfox.at/downloads](https://www.smartfox.at/downloads)**

#### **Österreich / Europa**

#### **Hauptsitz:**

DAfi GmbH | Niedernfritzerstraße 120 5531 Eben im Pongau | AUSTRIA

**Tel** +43 (0)720 302 555

**Mail** [support@smartfox.at](mailto:support@smartfox.at)

**Web** [www.smartfox.at](https://www.smartfox.at/)

#### **Deutschland**

#### **Niederlassung DE:**

SMARTFOX GmbH | Wankelstraße 40 50996 Köln | GERMANY

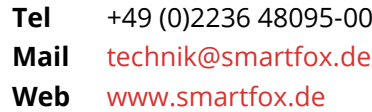

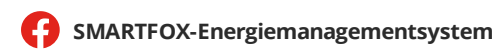

**in**SMARTFOX Energiemanagement

O Smartfox\_energiemanagement

**TOUL**SMARTFOX - Energiemanagement